## **MANUALE OPERATIVO - CANDIDATI AI CONCORSI**

A. SULLA HOMEPAGE DEL SITO DIPARTIMENTALE, CLICCARE SUL LINK "PARTECIPAZIONE CONCORSI" NELLA SEZIONE "IN EVIDENZA" POSTA IN ALTO A DESTRA

# **IN EVIDENZA**  $\blacktriangleright$  Pubblicazioni ▶ Seminari e conferenze ▶ Convegni  $\blacktriangleright$  Elenco avvisi ▶ Partecipazione concorsi

B. NELLA PAGINA DESCRITTIVA DEL SISTEMA, CLICCARE SUL PRIMO "LINK" PER INIZIARE LA FASE DI ACCREDITAMENTO (1), CLICCARE SUL SECONDO "LINK" PER ACCEDERE CON UN ACCOUNT CREATO IN UNA PRECEDENTE PARTECIPAZIONE (2). IN QUEST'ULTIMO CASO SI POSSONO SALTARE I PASSI DA 1 A 4 DELLA SUCCESSIVA SEZIONE "FASE DI ACCREDITAMENTO" E PASSARE DIRETTAMENTE AL PUNTO 5. SELEZIONARE IL MENU' "BANDI DISPONIBILI" PER PRESENTARE UNA NUOVA CANDIDATURA OPPURE IL MENU' "ELENCO DOMANDE" PER VEDERE LO STORICO DELLE CANDIDATURE.

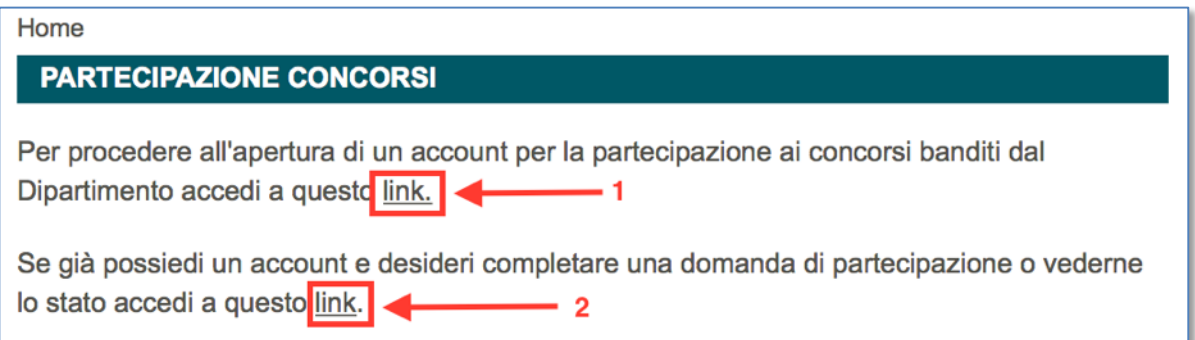

#### **FASE DI ACCREDITAMENTO**

COMPILARE I CAMPI "NOME UTENTE" CON IL PROPRIO NOMINATIVO (NEL  $\mathbf{1}$ . FORMATO COGNOME NOME) (1), INSERIRE LA PROPRIA E-MAIL (2), INSERIRE IL CODICE CAPTCHA (3) E ALLA FINE CLICCARE SU "CREA NUOVO PROFILO" (4).

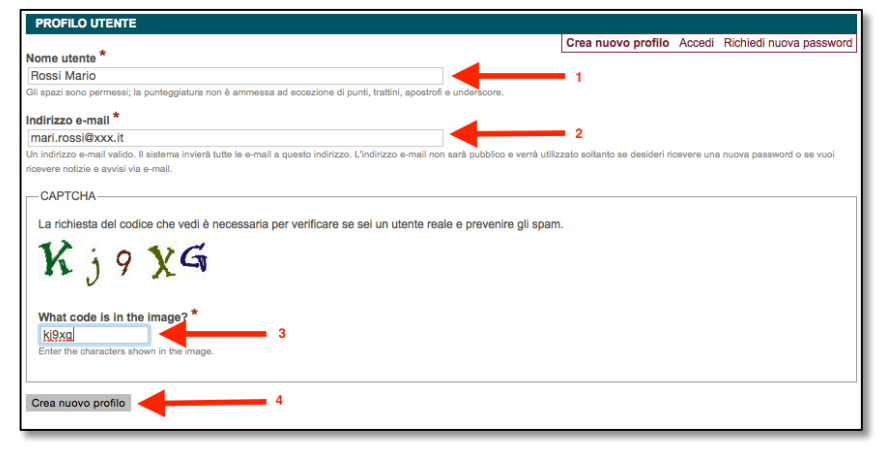

 $2<sub>z</sub>$ EMAIL INVIATA AUTOMATICAMENTE DAL SISTEMA SUCCESSIVAMENTE ALLA CREAZIONE DELL'ACCOUNT. CLICCARE SUL LINK PRESENTE NELLA E-MAIL PER PROCEDERE ALL'IMPOSTAZIONE DELLA PROPRIA PASSWORD

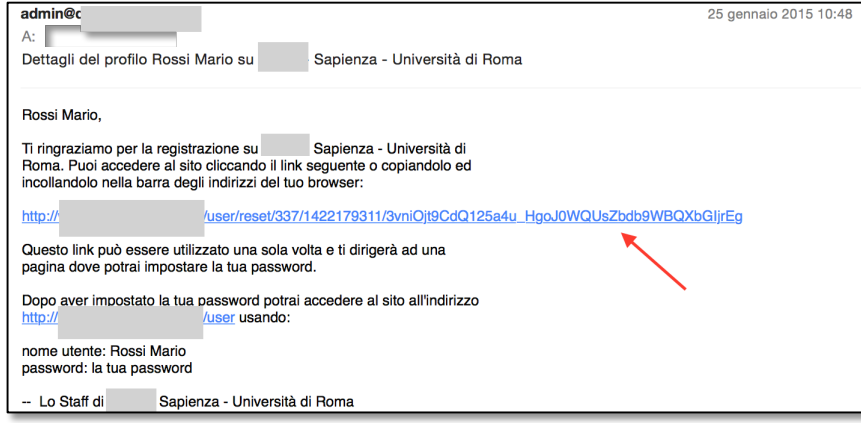

- $N.B.$ SE NON DOVESSE ARRIVARE L'E-MAIL DI ATTIVAZIONE, VERIFICATE CHE NON SIA NELLA CARTELLA SPAM DEL VOSTRO GESTORE DI POSTA ELETTRONICA. NEL CASO NON CI FOSSE E' MOLTO PROBABILE CHE L'E-MAIL INDICATA IN FASE DI ACCREDITAMENTO SIA STATA SCRITTA CON OUALCHE ERRORE DI DIGITAZIONE. IN OUEST'ULTIMO CASO, INVIARE UNA SEGNALAZIONE ALL'INDIRIZZO E-MAIL astomservice@uniroma1.it INDICANDO IL SITO WEB DELLA STRUTTURA SUL QUALE STATE CREANDO L'ACCOUNT ED IL VOSTRO COGNOME, NOME, BANDO AL QUALE SI VUOLE PARTECIPARE E L'EMAIL CORRETTA.
- 3. DOPO AVER CLICCATO SUL LINK PRESENTE NELLA E-MAIL SI APRIRA' LA PAGINA DI IMPOSTAZIONE PASSWORD. CLICCARE SUL PULSANTE "ACCEDI"

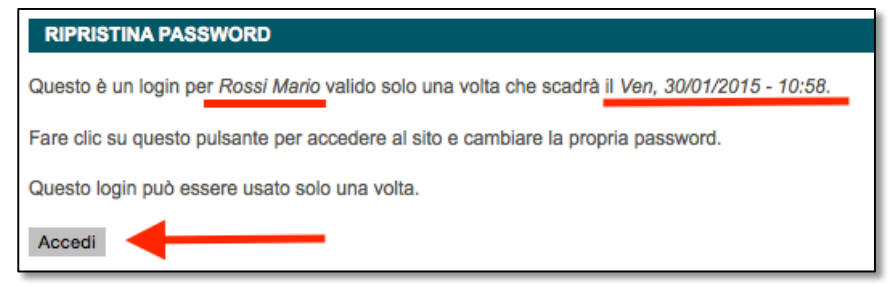

4. COMPILARE I CAMPI "PASSWORD" (1), "CONFERMA PASSWORD" (2) E SUCCESSIVAMENTE CLICCARE SU "SALVA" (3).

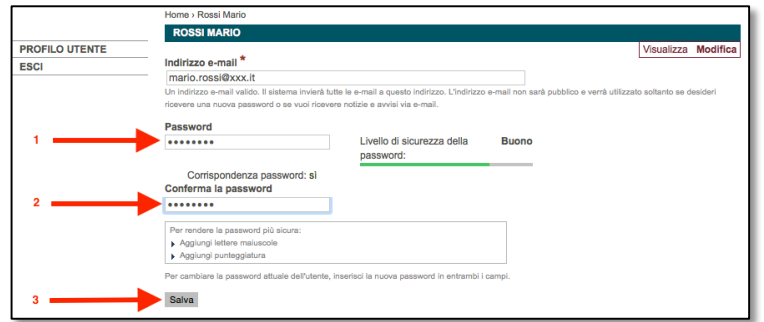

### **SE SI DOVESSE USCIRE DAL SISTEMA PRIMA DI IMPOSTARE LA PASSWORD, SARA' NECESSARIO RICHIEDERE UN NUOVO LINK DI ATTIVAZIONE COME SPIEGATO A PAGINA 6 DI QUESTO MANUALE.**

**5.** DOPO AVER SALVATO LA PASSWORD SARETE REDIRETTI IN AUTOMATICO NEL MENU' "BANDI DISPONIBILI". 

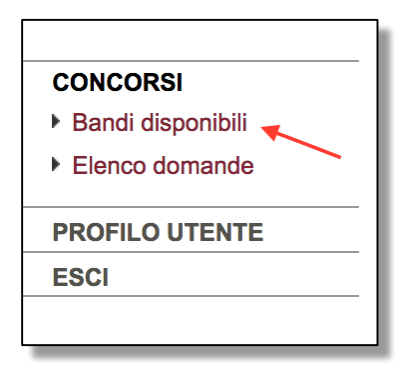

**6.** SELEZIONARE IL BANDO AL QUALE SI VUOLE PARTECIPARE CLICCANDO SUL PULSANTE ROSSO "PARTECIPA".

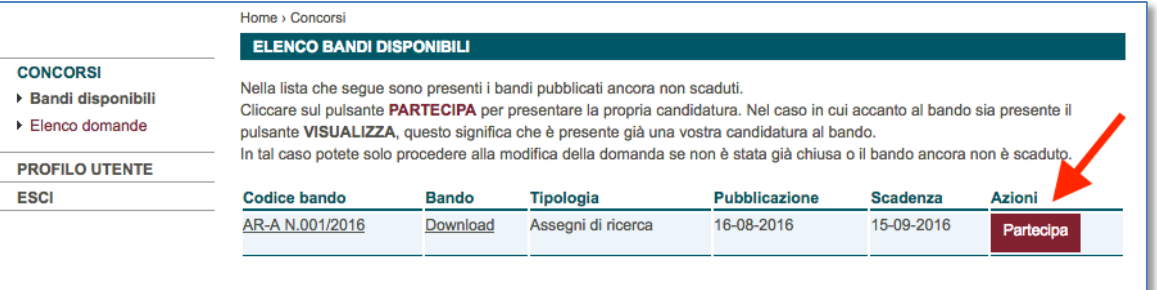

N.B. SE ACCANTO AL BANDO VIENE VISUALIZZATO IL PULSANTE VERDE "**VISUALIZZA**" SIGNIFICA CHE AVETE GIA' PRESENTATO UNA CANDIDATURA

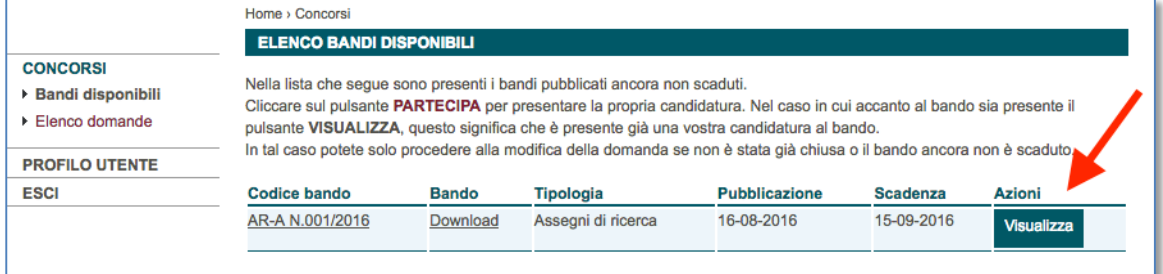

**7.** DOPO LA SCELTA DEL BANDO DI PARTECIPAZIONE SI APRIRA' LA PAGINA DI COMPILAZIONE DOMANDA DI PARTECIPAZIONE. INDICARE IL PROPRIO COGNOME, NOME E CODICE FISCALE (SE E' LA PRIMA CANDIDATURA) E CARICARE I FILES SECONDO LE INDICAZIONI PRESENTI SOTTO OGNI VOCE.

AL TERMINE DEL CARICAMANTO DEI FILE RICHIESTI, A FONDO PAGINA, POTRETE SCEGLIERE DI:

**A.** LASCIARE "APERTA" LA DOMANDA, PER COMPLETARLA IN PIU' FASI, IMPOSTANDO L'OPZIONE "CHIUDI E INVIA LA DOMANDA DI PARTECIPAZIONE" SU "NO" E SUCCESSIVAMENTE CLICCARE SU "SALVA".

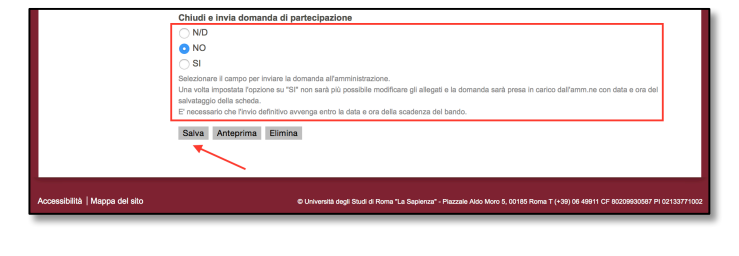

**B.** CHIUDERE LA DOMANDA IMPOSTANDO L'OPZIONE "CHIUDI E INVIA LA DOMANDA DI PARTECIPAZIONE" SU "SI" E SUCCESSIVAMENTE CLICCARE SII "SALVA"

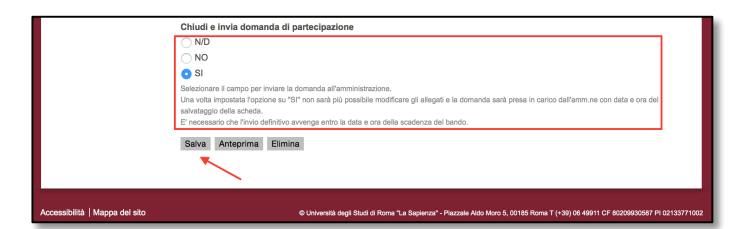

**8.** DOPO IL SALVATAGGIO LA DOMANDA SARA' VISUALIZZATA IN UNO DEI DUE MODI SEGUENTI:

**A.** DOMANDA ANCORA NON INVIATA. UTILIZZARE IL LINK "MODIFICA" IN ALTO A DESTRA PER PROCEDERE AL COMPLETAMENTO DELLA DOMANDA.

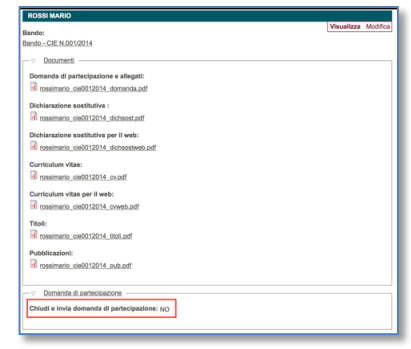

## **B.** DOMANDA CHIUSA E INVIATA. ESSENDO LA DOMANDA CHIUSA E INVIATA IL LINK "MODIFICA" NON SARA' PIU' PRESENTE IN QUANTO NON SONO PERMESSE ULTERIORI MODIFICHE.

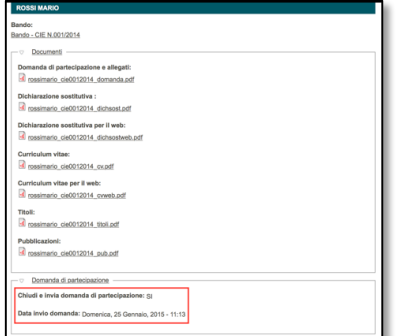

**9. EMAIL INVIATA AUTOMATICAMENTE DAL SISTEMA SUCCESSIVAMENTE ALL'INVIO E** CHIUSURA DELLA DOMANDA. 

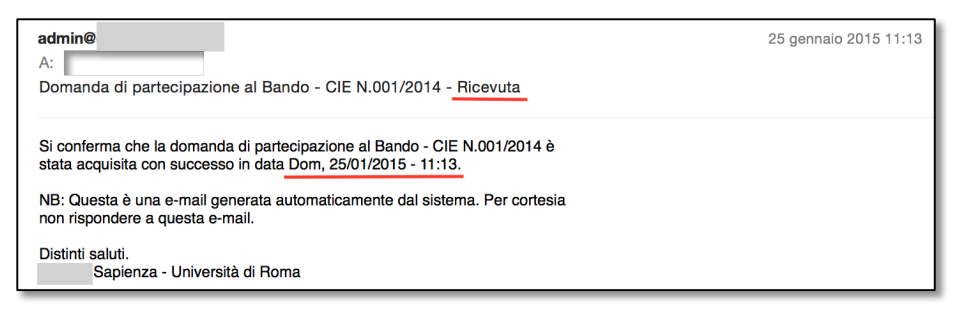

N.B. SE NON DOVESSE ARRIVARE L'E-MAIL DI NOTIFICA, VERIFICATE CHE NON SIA NELLA CARTELLA SPAM DEL VOSTRO GESTORE DI POSTA ELETTRONICA.

### **COME RICHIEDERE UNA NUOVA PASSWORD**

A. SULLA HOMEPAGE DEL SITO DIPARTIMENTALE, CLICCARE SUL LINK "PARTECIPAZIONE CONCORSI" NELLA SEZIONE "IN EVIDENZA" POSTA IN ALTO A DESTRA

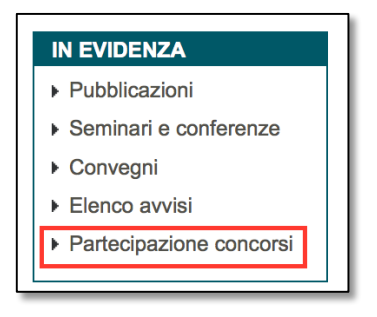

B. NELLA PAGINA DESCRITTIVA DEL SISTEMA, CLICCARE SUL PRIMO "LINK" (1).

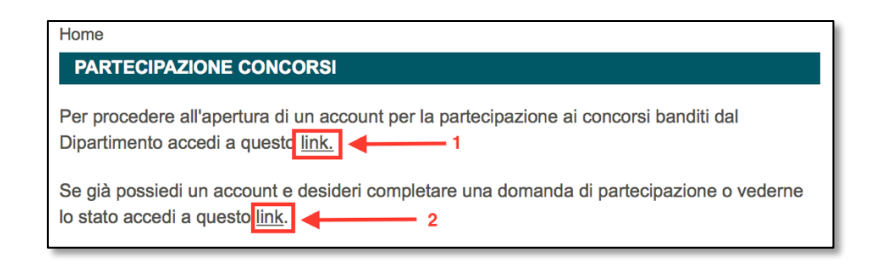

C. NELLA FINESTRA CLICCARE SUL LINK ROSSO IN ALTO A DESTRA "RICHIEDI NUOVA PASSWORD"

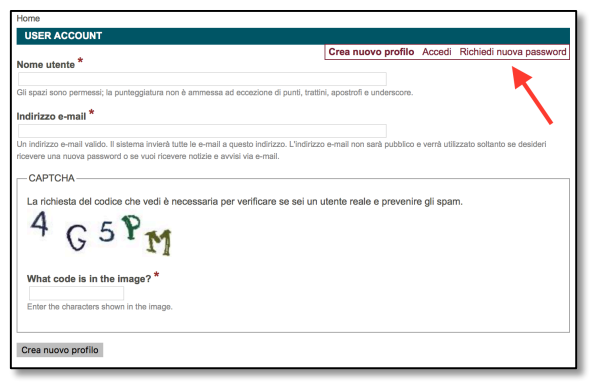

D. COMPILARE I CAMPI "NOME UTENTE" (1), "CODICE CAPTCHA" (2) E SUCCESSIVAMENTE CLICCARE SU "INVIA UNA NUOVA PASSWORD VIA E-MAIL" (3).

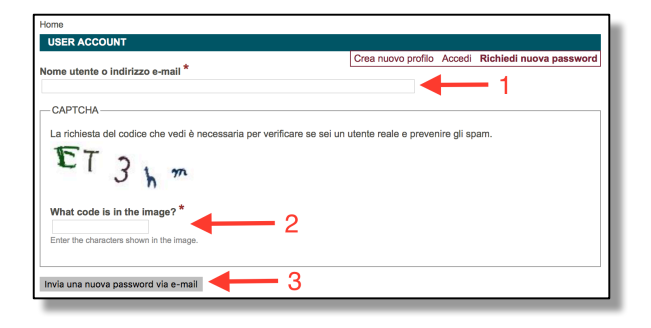